## Удаление старых участников курса и добавление новых

- 1. Авторизуемся в СДО Moodle под своим логином и паролем
- 2. В левом боковом меню нажимаем на «Домашняя страница»

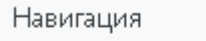

У Личный ка6инет

## " Домашняя страница

- > Страницы сайта
- > Курсы
- 3. На открывшейся странице находим нужный Курс **В экзамен по истории** 
	- **© ИСТОРИЯ НК11**
	- Иностранный язык(английский) Савкин И.Ю.
	- Физическая культура Преподаватель Петрова О.С.
	- Везопасность жизнедеятельности (18Т21к) Краснов А.Н.
	- Трудовое право
	- **Дисциплина Административное право**
	- Имировая художественная культура Шангараев И.Т. 19ПСО11
	- Мировая Художественная культура Шангараев И.Т. 19ФЗК11
	- Имировая художественная культура Шангараев И.Т. 19ПДО11
- 4. Нажимаем на него и попадаем на страницу курса.
- 5. В левом боковом меню нажимаем на вкладку «Участники»

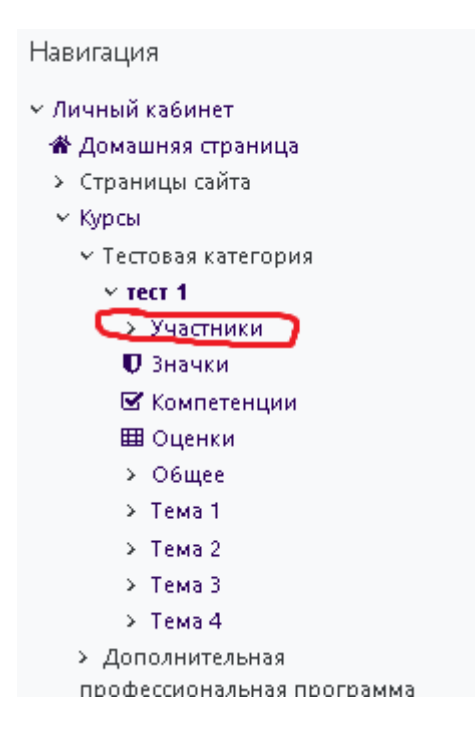

## 6. После нажатия на вкладку «Участники» открывается список студентов записанных на курс

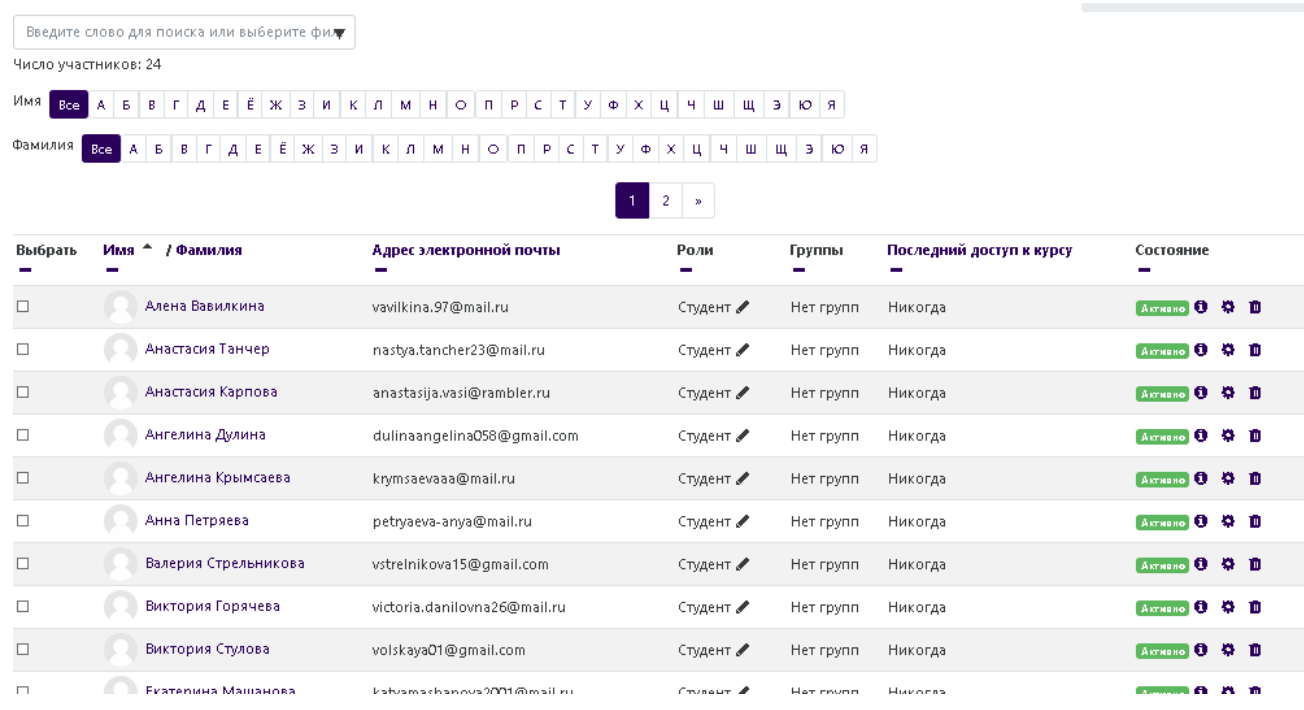

7. Для удаление только одного участника с правой стороны есть значок корзины при нажатии на который студент будет удален с курса

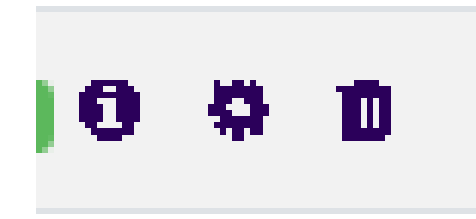

8. Для удаление всех студентов с курса необходимо пролистать страницу вниз до конца и нажать кнопку «Выбрать всех пользователей - ??» (где ?? – это количество записанных студентов на курс, в примере их 24)

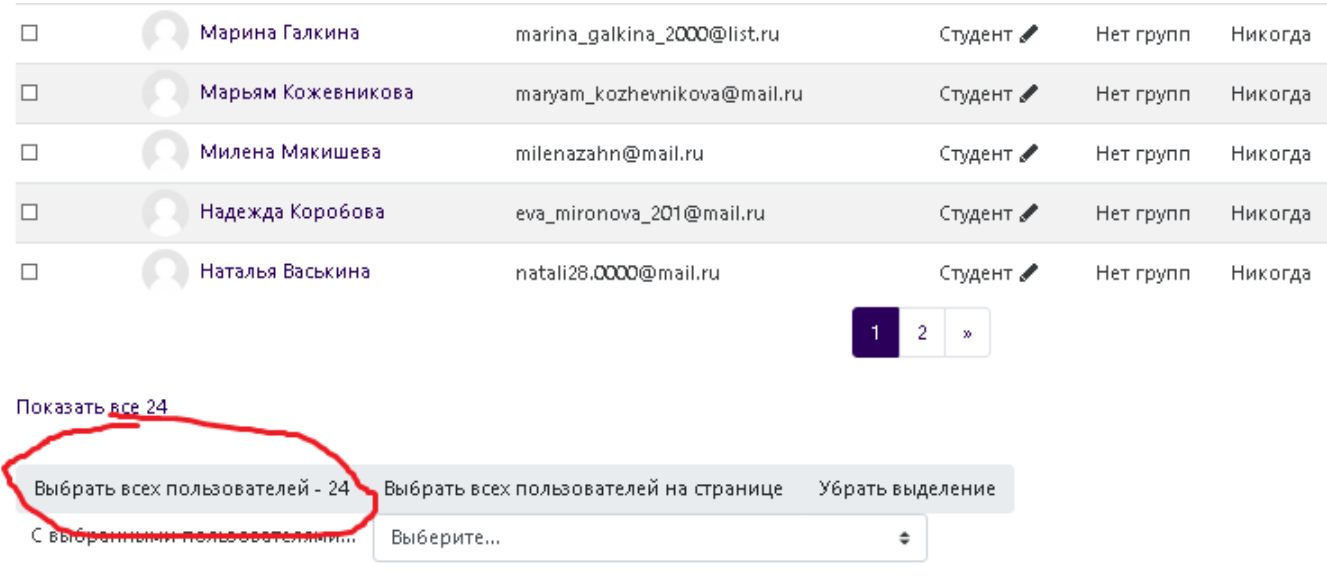

9. После нажатия на кнопку напротив всех пользователей появляется галочка что означает что пользователь выбран.

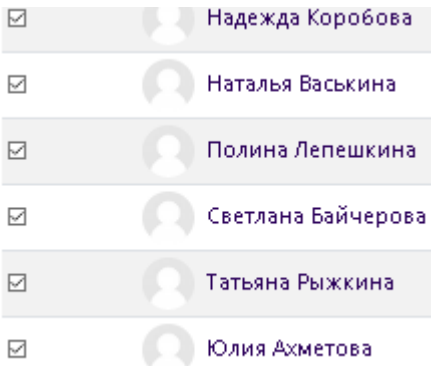

# 10. Далее необходимо в выпадающем списке выбрать пункт отчислить пользователей с курса

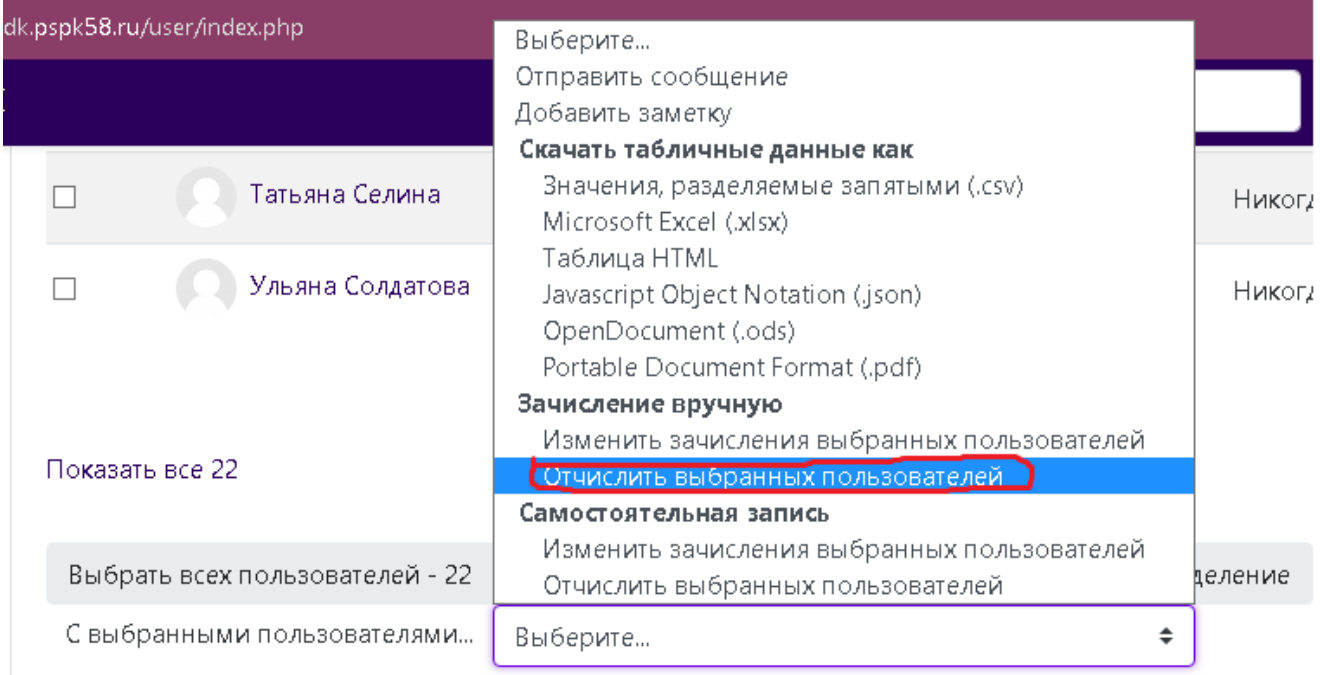

11. После выбора открывается страничка со списком студентов. Внизу необходимо нажать кнопку «Отчислить пользователей» для подтверждения отчисления.

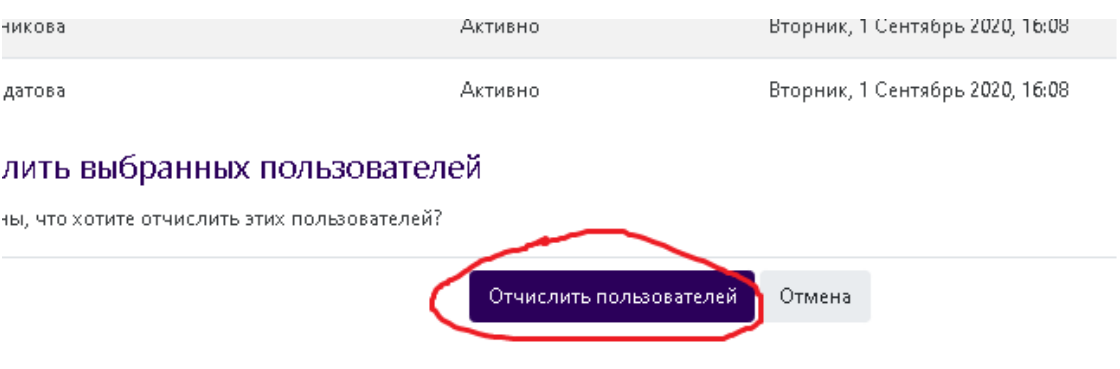

## Добавление участников на курс

- 1. Авторизуемся в СДО Moodle под своим логином и паролем
- 2. В левом боковом меню нажимаем на «Домашняя страница»

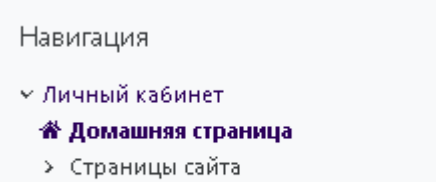

- > Курсы
- 
- 3. На открывшейся странице находим нужный Курс **В экзамен по истории** 
	- **ИСТОРИЯ НК11**
	- Иностранный язык(английский) Савкин И.Ю.
	- Физическая культура Преподаватель Петрова О.С.
	- 6. Безопасность жизнедеятельности (18T21к) Краснов А.Н.
	- Трудовое право
	- **Дисциплина Административное право**
	- Имировая художественная культура Шангараев И.Т. 19ПСО11
	- Мировая Художественная культура Шангараев И.Т. 19ФЗК11
	- Имировая художественная культура Шангараев И.Т. 19ПДО11
- 4. Нажимаем на него и попадаем на страницу курса.
- 5. В левом боковом меню нажимаем на вкладку «Участники»

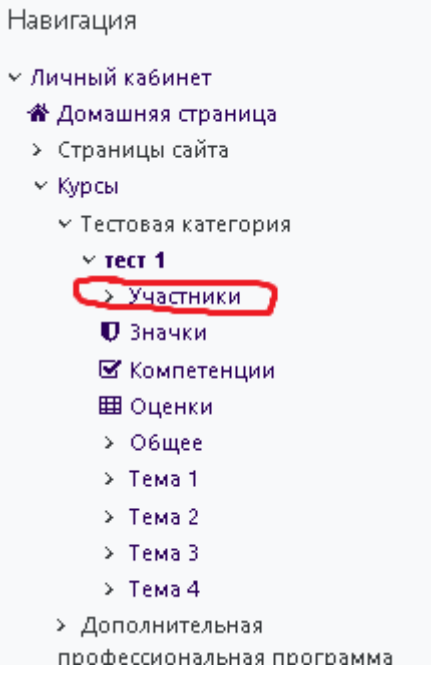

Далее нажимаете на кнопку «Записать пользователей на курс».

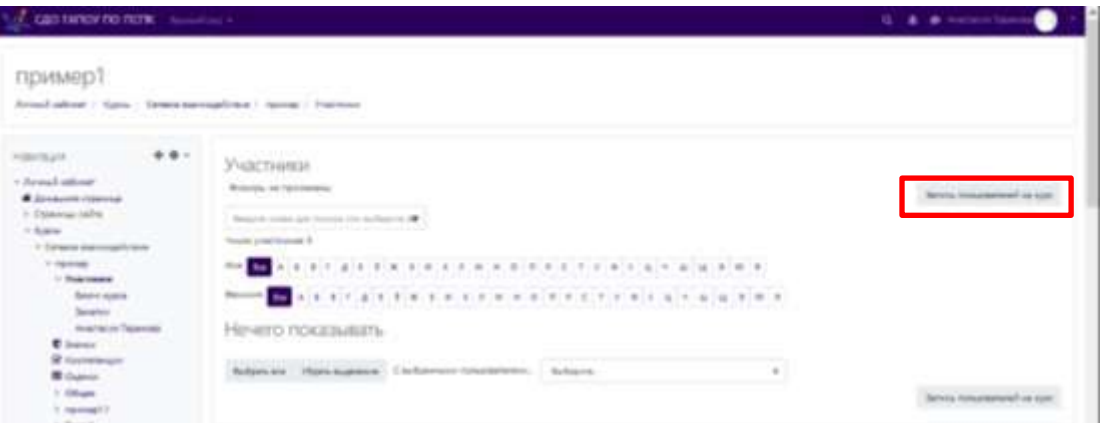

Далее в пункте «Выберите глобальные группы» выбираете нужные вам группы и нажимаете на кнопку «Записать выбранных пользователей и глобальные группы». Готово!

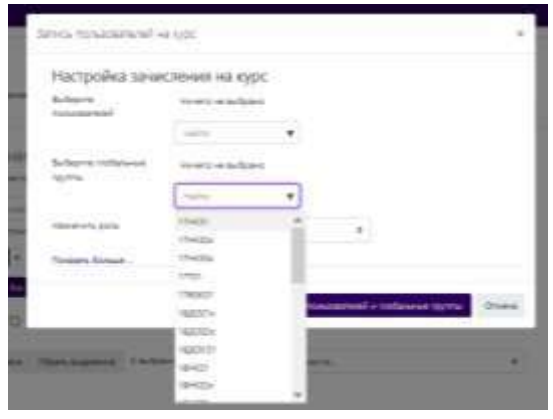